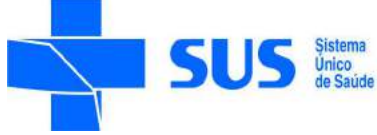

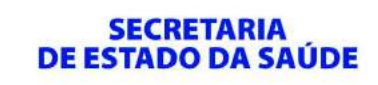

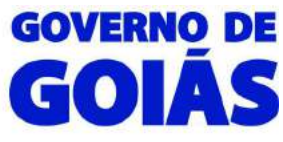

# **MANUAL PARA ACESSO AO SKYPE**

## **Leia atentamente as instruções antes de executá-las.**

# **- Lista de e-mails**

Antes de criar a conta, segue abaixo a lista com **E-MAIL**, **NOME**, **SOBRENOME** e o **NOME SKYPE** que cada regional deverá utilizar para criar a conta. Utilizando o Nome e Sobrenome informados na tabela, o NOME SKYPE deverá ser de acordo com descrito na tabela abaixo.

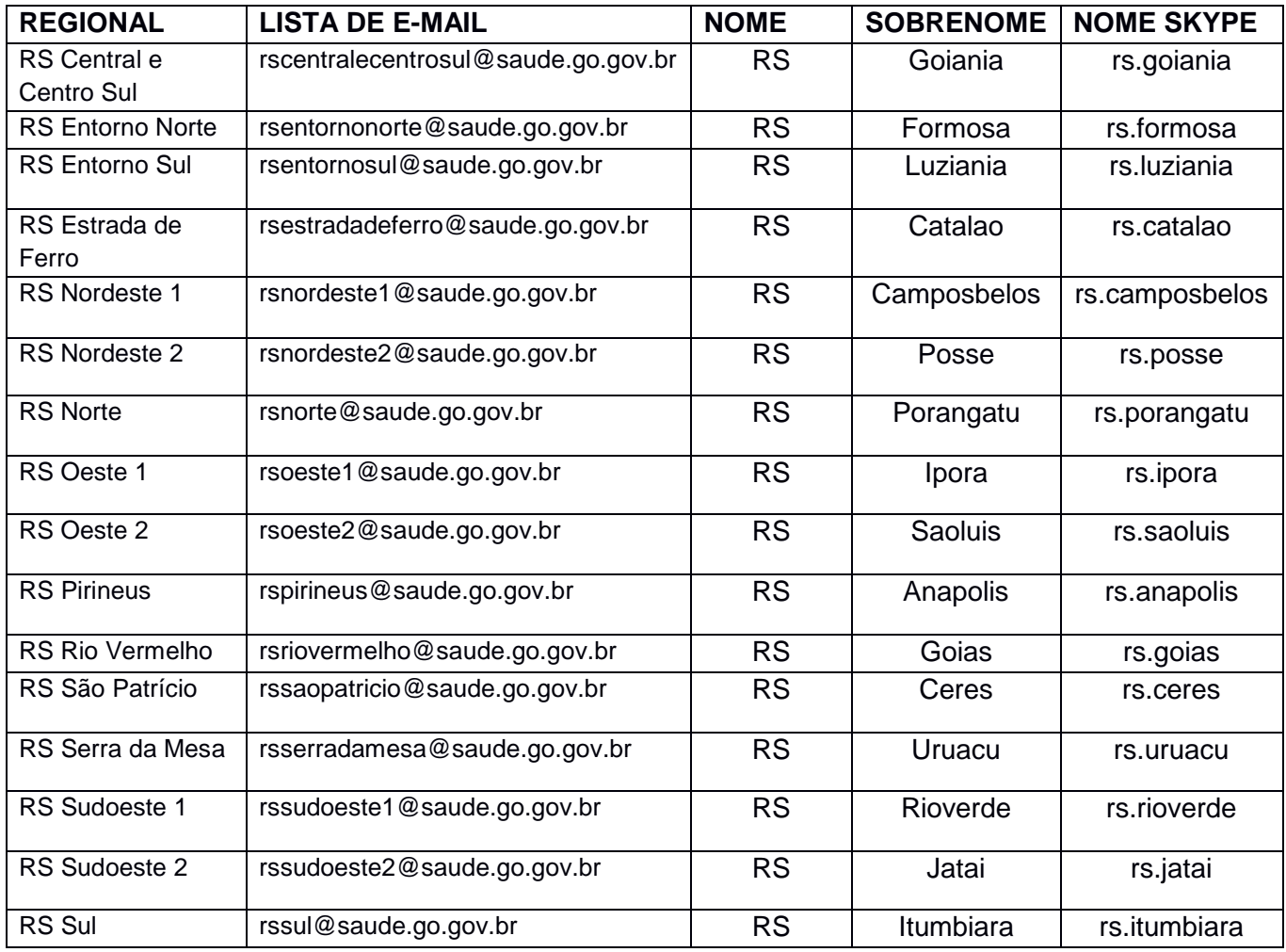

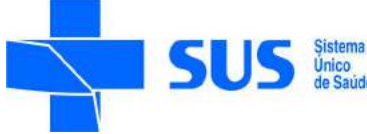

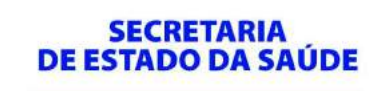

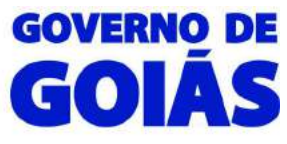

### **- Criando uma conta Skype**

Abra um navegador (Google Chrome ou Mozilla Firefox) e acesse o site https://login.skype.com/account/signup-form para que seja criada uma conta Skype.

O campo "Nome" deve ser preenchido com a sigla "RS" e o campo "Sobrenome" deve ser preenchido com a "Cidade da Regional".

Exemplo: Nome: RS Sobrenome: Goiania

No campo "Seu endereço de e-mail", deve ser preenchido com o e-mail corporativo da saúde fornecido na tabela da página anterior.

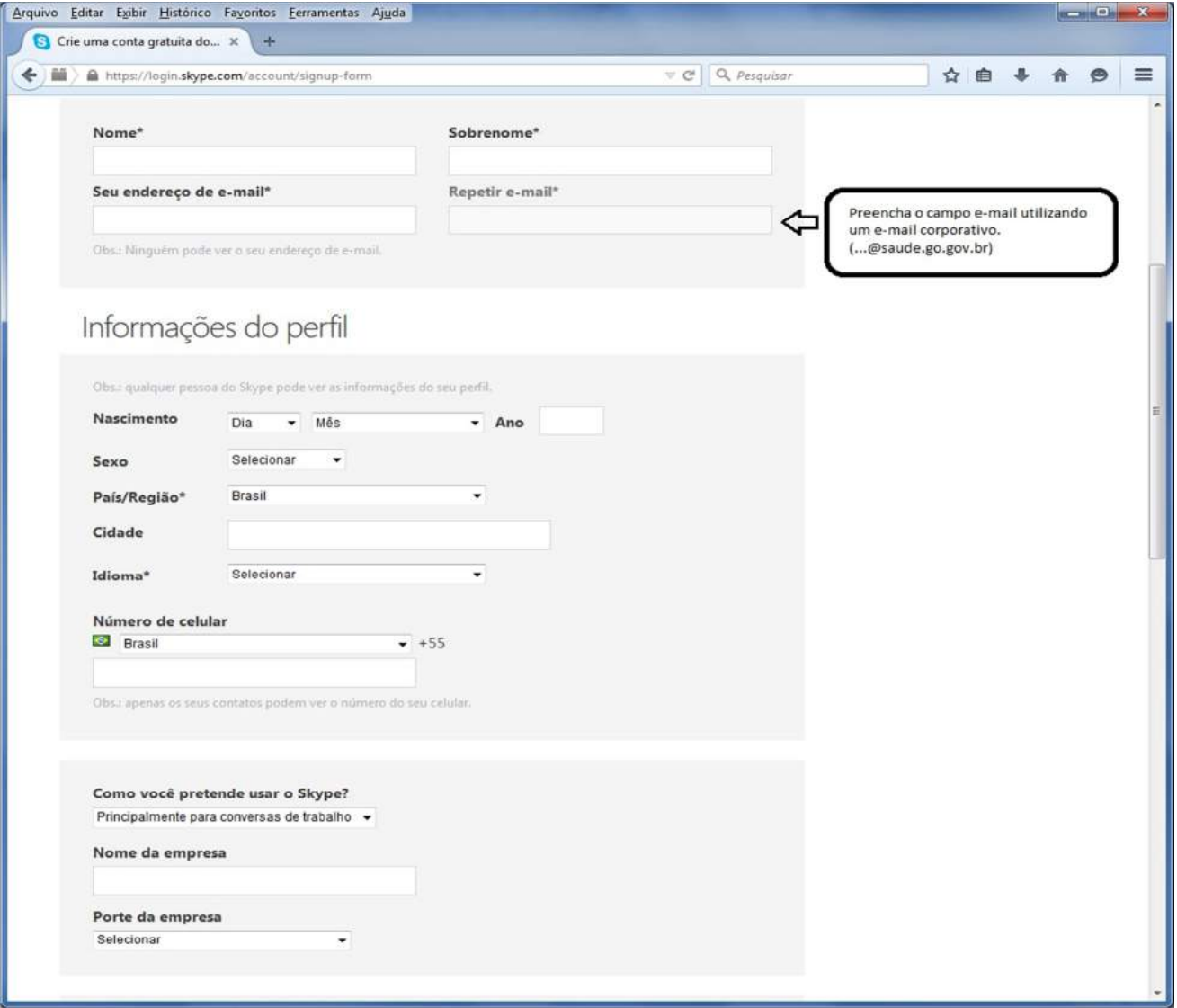

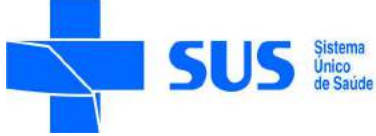

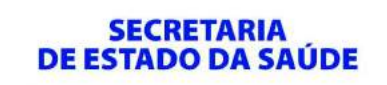

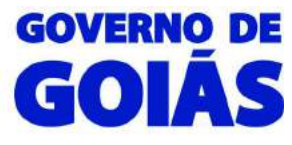

Leia antes todas as informações. Finalize preenchendo com o "Nome Skype" de acordo com a tabela e uma senha. Para confirmar todos dados, digite o código solicitado e clique em "Aceito – Continuar".

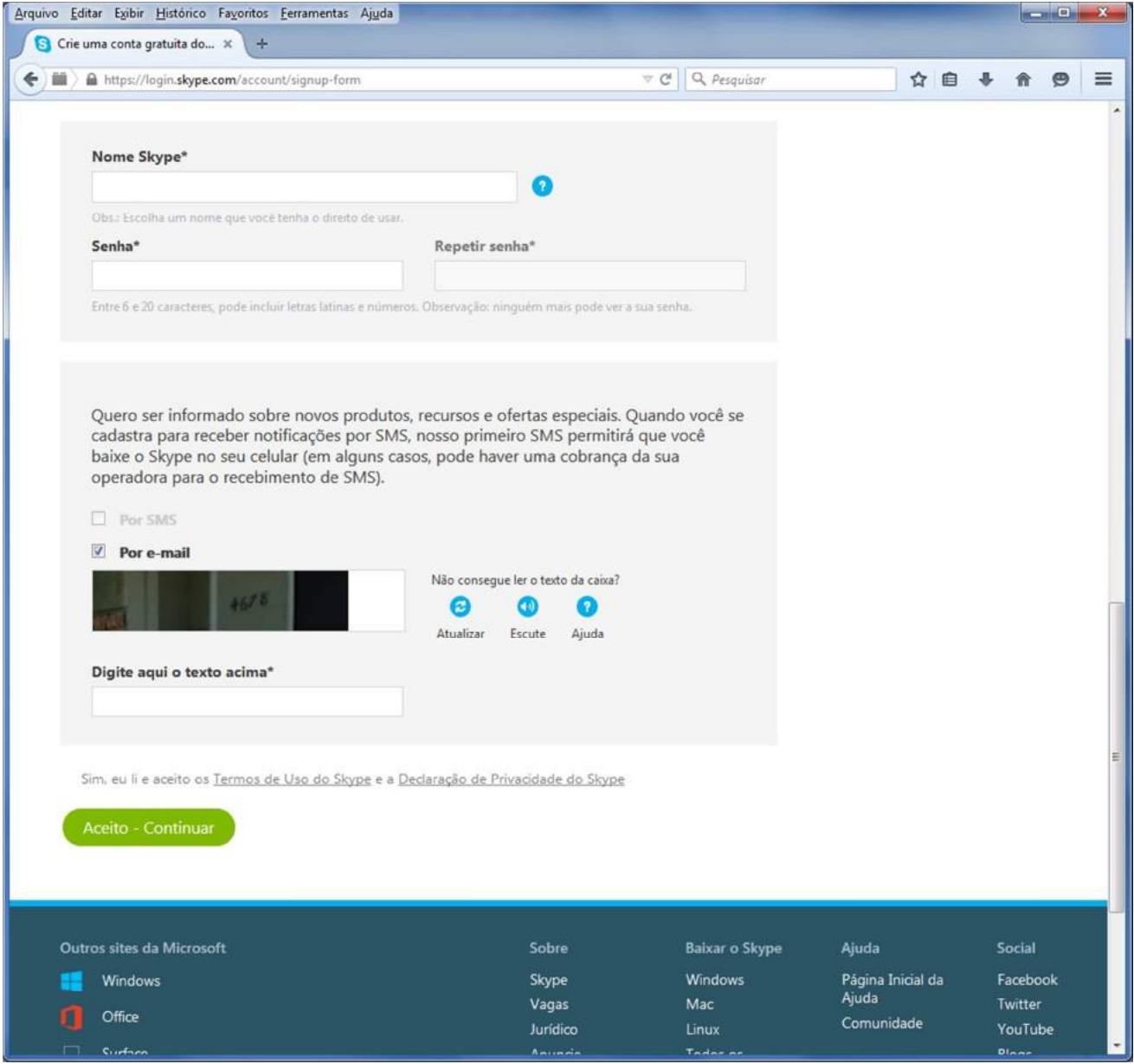

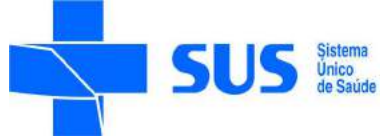

**SECRETARIA** DE ESTADO DA SAÚDE

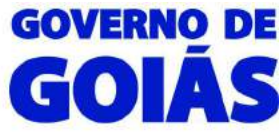

Superintendência de Gestão, Planejamento e Finanças – SGPF/SES Gerência de Tecnologia da Informação

### Abrirá uma nova página com a conta criada, clique em "Sair".

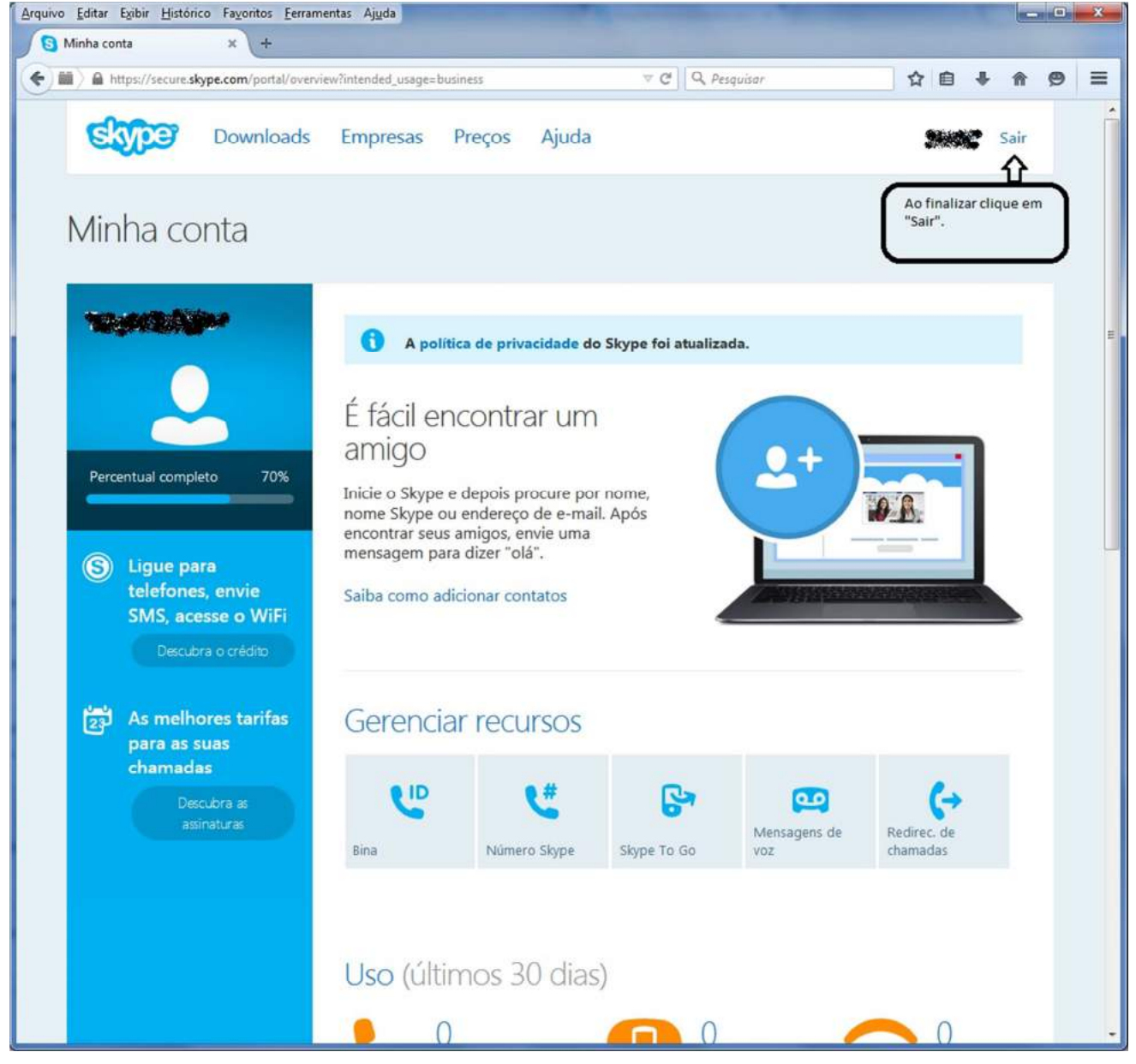

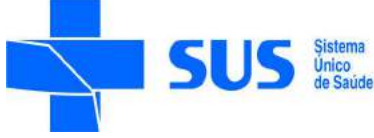

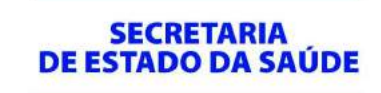

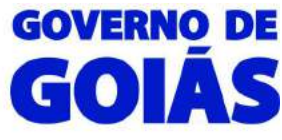

## **- Acessando a conta Skype**

Execute o aplicativo "Skype" localizado na área de trabalho.

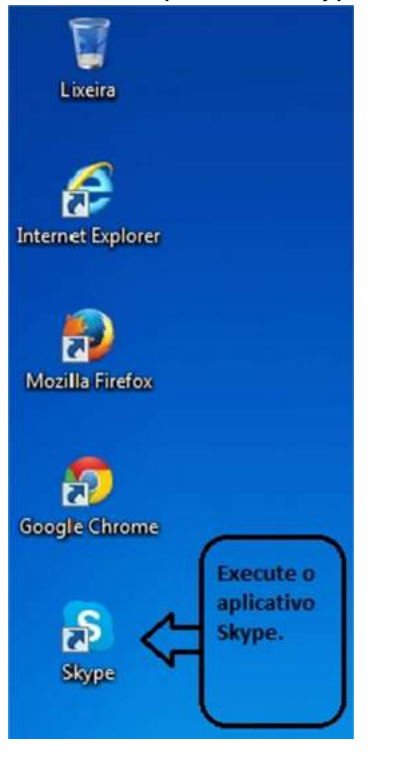

#### Ao executar, o aplicativo abrirá a tela a seguir:

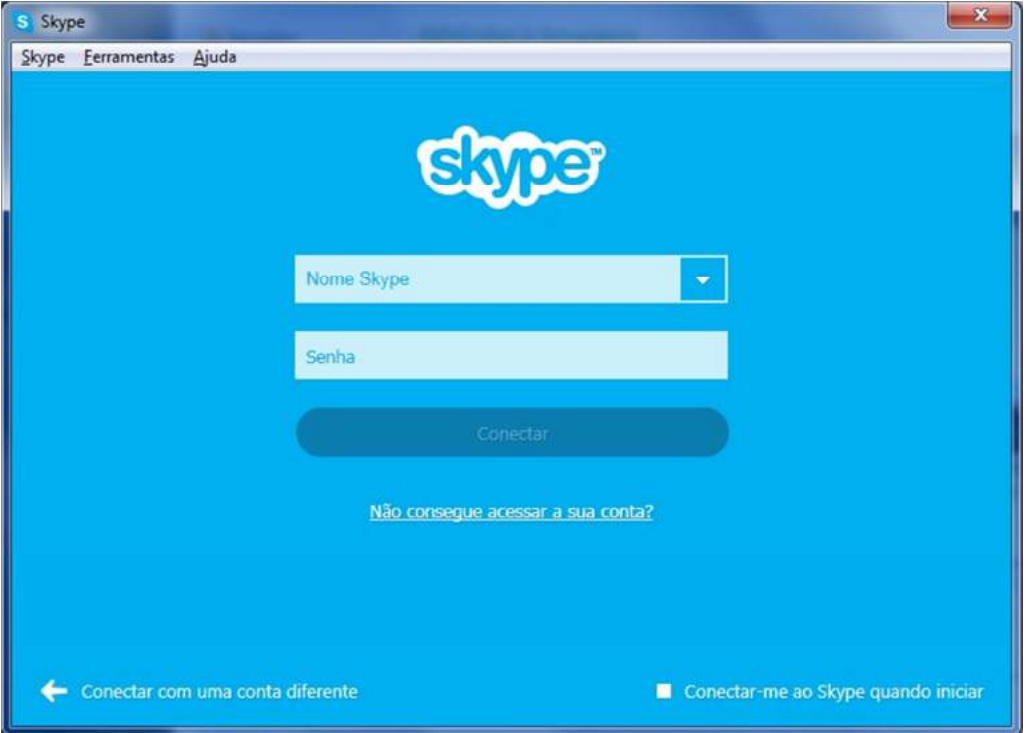

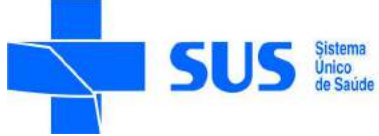

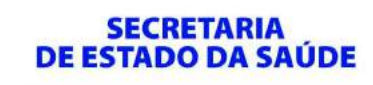

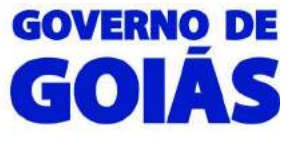

# **- Configurar o PROXY no Skype.**

Clique na guia "Ferramentas", depois em "Opções de conexão...".

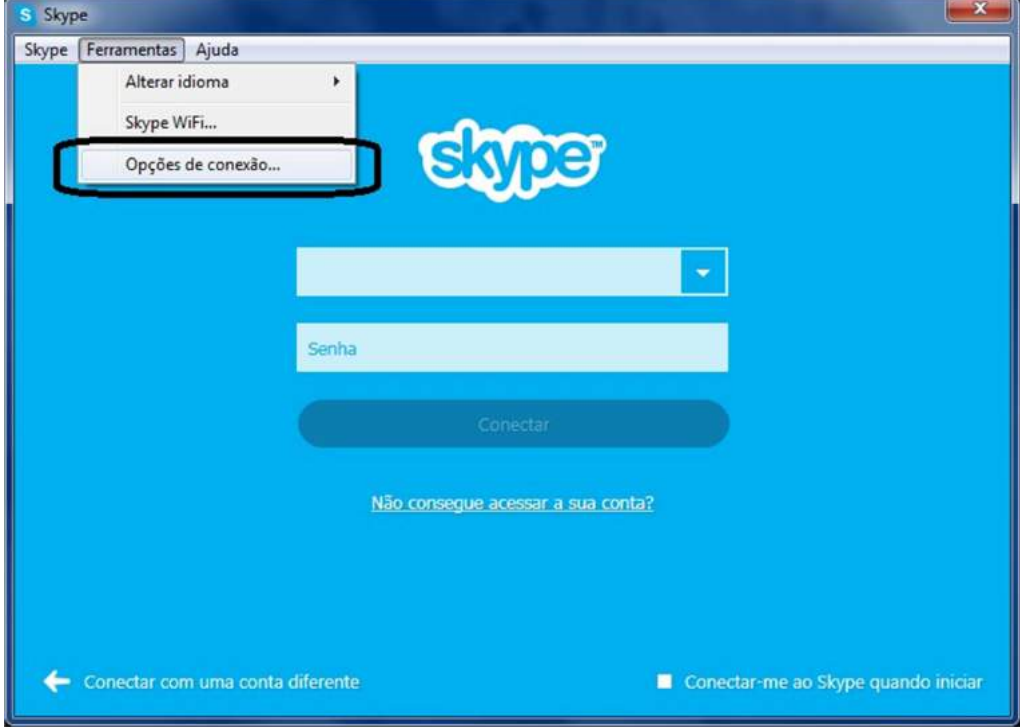

# Clique na opção descrita abaixo e configure o PROXY conforme a próxima imagem.

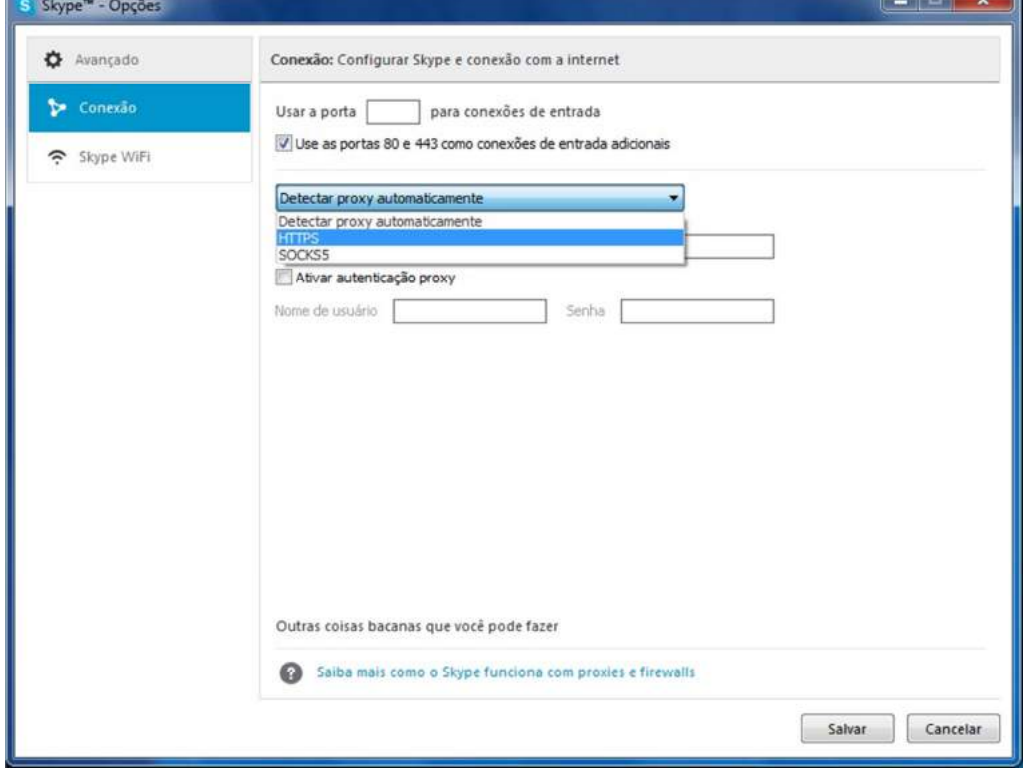

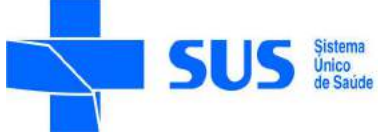

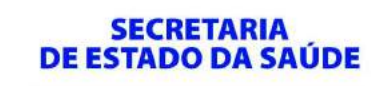

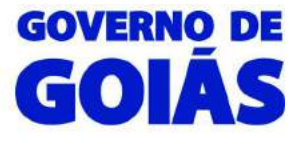

Preencha os campos da seguinte forma:

Usar a porta: 3128 para conexões de entrada

Host: 10.239.68.1 Porta: 3128

#### Conforme na imagem abaixo.

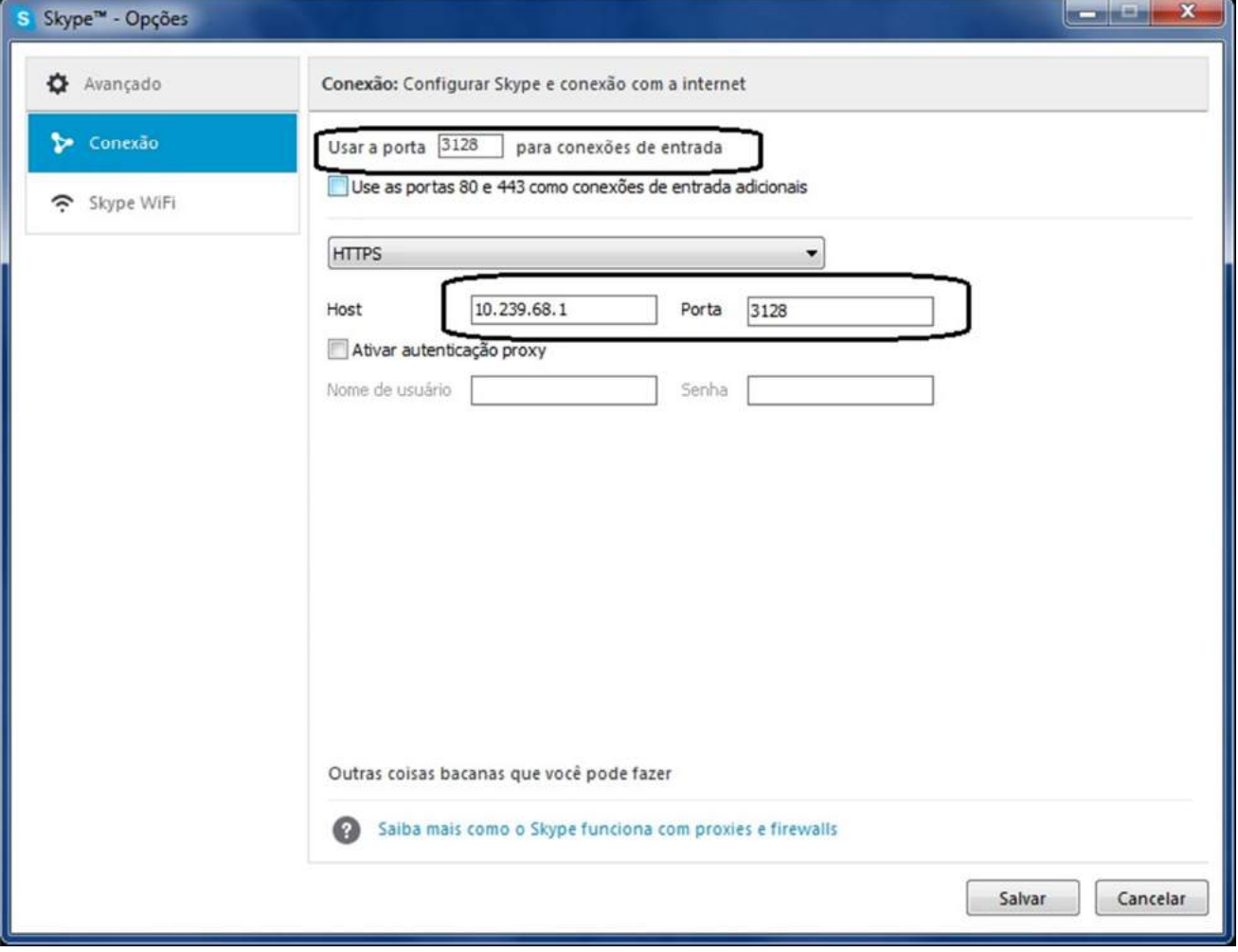

Após preencher os campos clique em "Salvar".

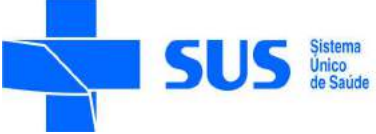

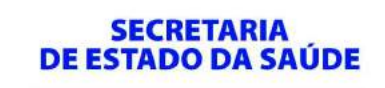

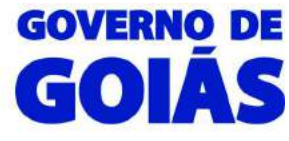

## Digite o "Nome Skype" e "Senha" criados anteriormente. Clique em "Conectar".

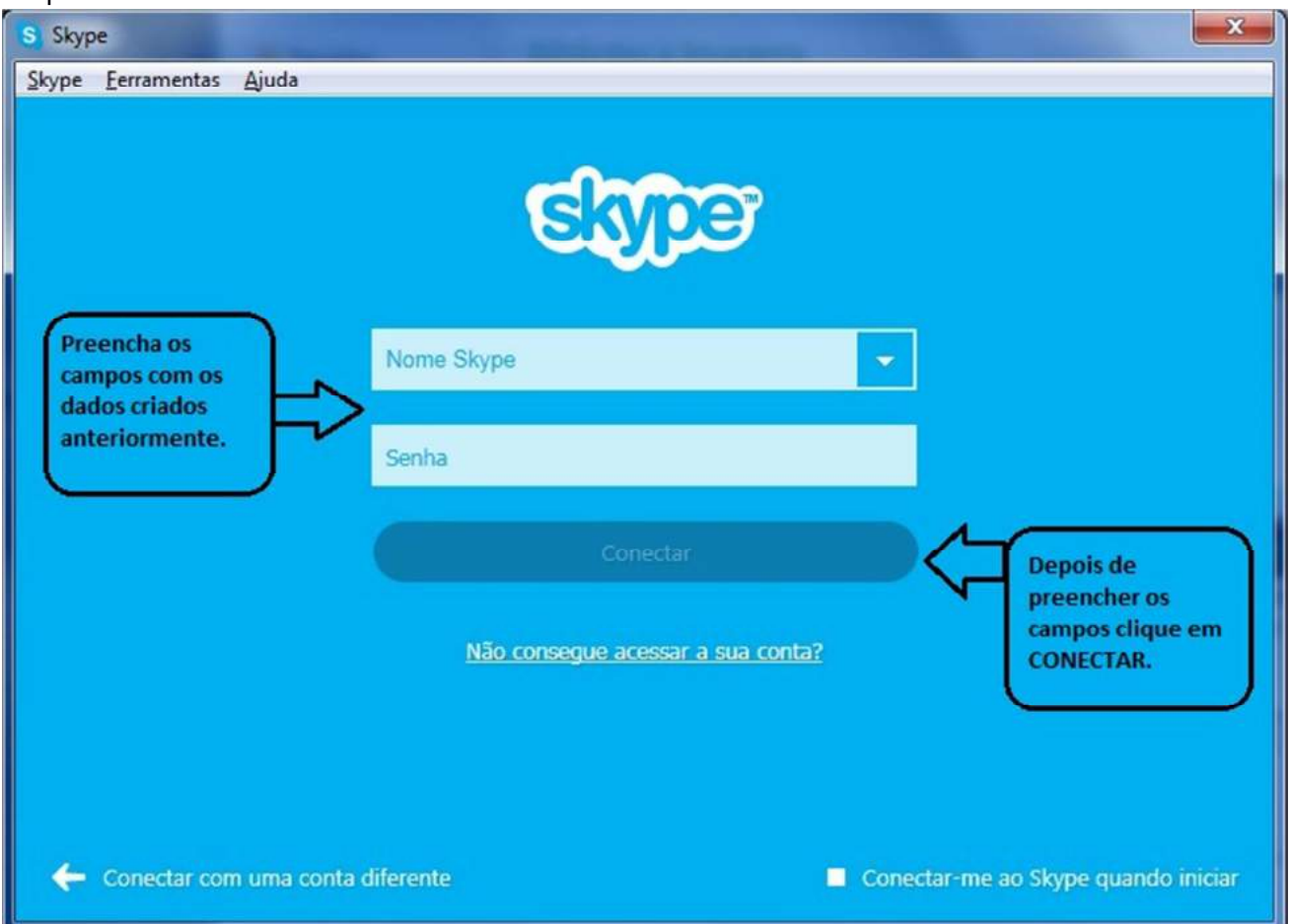

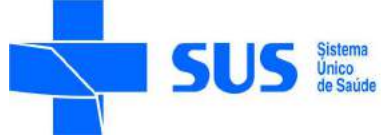

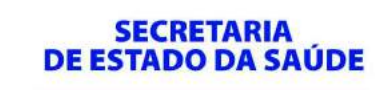

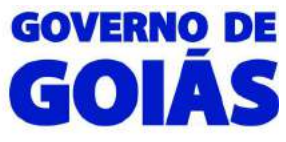

## Aguarde a conexão.

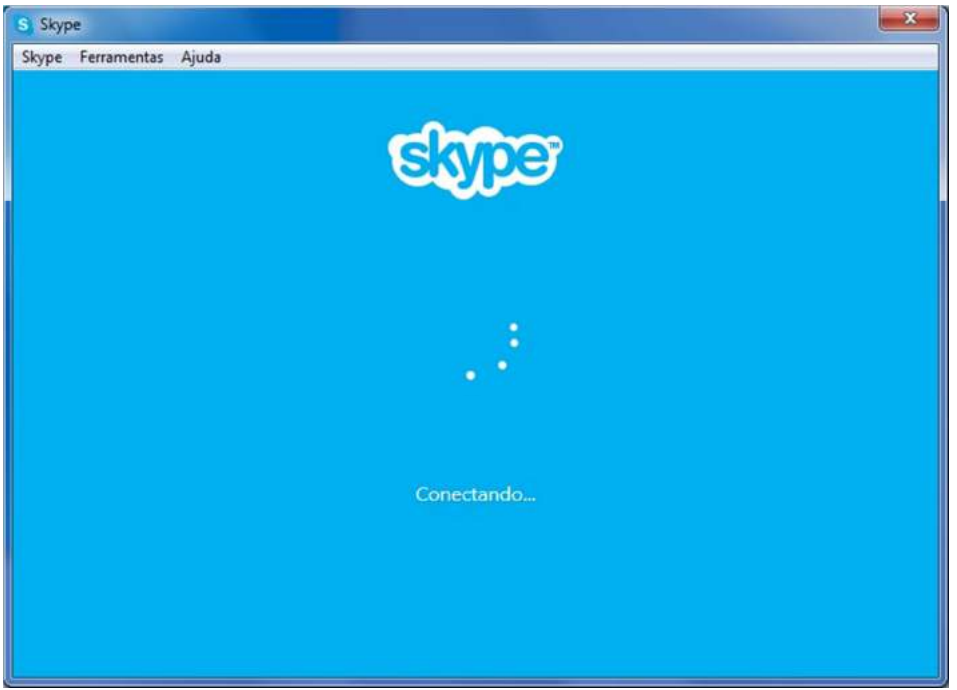

Ao efetuar a conexão irá a seguinte página.

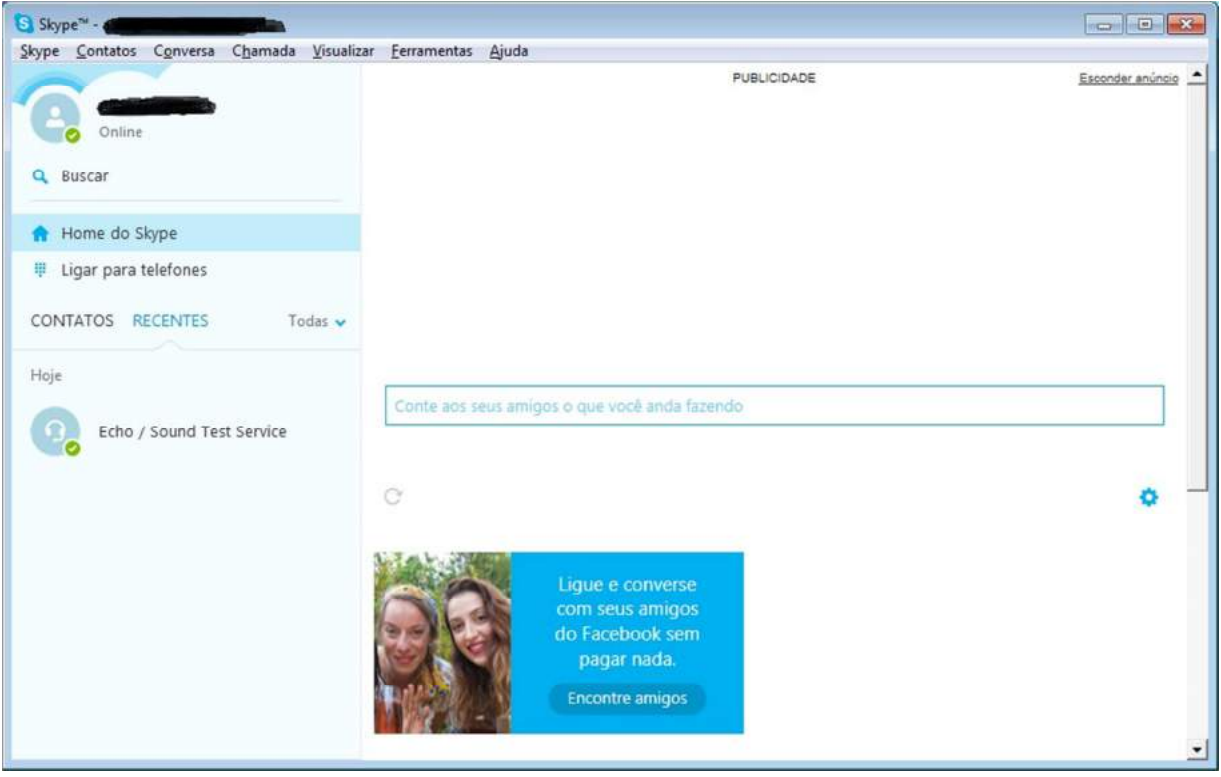